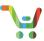

#### Contents

| 1 | S   | SETTING SERVICE PREFERENCES                                                    | 2  |
|---|-----|--------------------------------------------------------------------------------|----|
|   | 1.1 | SETTING SERVICES PREFERENCES IN ESTIMATE, DEALS AND QUOTES, AND ORDER          | 2  |
| 2 | Δ   | ATTACH SERVICES                                                                |    |
|   | 2.1 | Edit Services at the Header Level                                              | 3  |
|   | 2.2 | ATTACH SERVICES ON THE EDIT SERVICES/SUBSCRIPTION PAGE                         | 4  |
|   | 2.3 | ATTACH SERVICES TO UNASSIGNED PRODUCTS IN THE EDIT SERVICES/SUBSCRIPTIONS PAGE | 7  |
|   | 2.4 | Adding Secondary Services in the Edit Services/Subscriptions Page              | 8  |
|   | 2.5 | CHANGING SERVICES IN THE EDIT SERVICES/SUBSCRIPTIONS PAGE                      |    |
|   | 2.6 | Add/Edit a Corresponding Subscription                                          | 11 |
| 3 | R   | REMOVE SERVICES                                                                | 12 |
| ; | 3.1 | REMOVING SERVICES IN ESTIMATE, DEALS AND QUOTES, OR ORDER                      | 13 |
|   | 3.2 | REMOVE SERVICES IN EDIT SERVICE/SUBSCRIPTION PAGE                              | 13 |
| 4 | N   | MANAGE CONTRACT (ORDER ONLY)                                                   | 14 |
| 5 |     | LEXIBLE SERVICE START (ORDER ONLY)                                             |    |

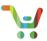

### 1 Setting Service Preferences

### 1.1 Setting Services Preferences in Estimate, Deals and Quotes, and Order

You can set your Service Preferences to apply to all of your Estimates, Deals and Quotes, and Orders from your Workspace Profile Preferences.

- 1. Click on **Services** under Preferences
- 2. Click on the radio button that allows Cisco to attach appropriate services each time an item is added. Otherwise, opt-out of auto-attach services by selecting 'I will add services myself.'
- The Service Options widget can be in either Legacy View or Simplified View (illustrated). To switch
  between them, click on Switch to Guided View or Switch to Simplified View on the top right of the
  widget.
- 4. Search and select the appropriate Service Level to attach to all of your subsequent Estimates, Deals, Quotes, and Orders.

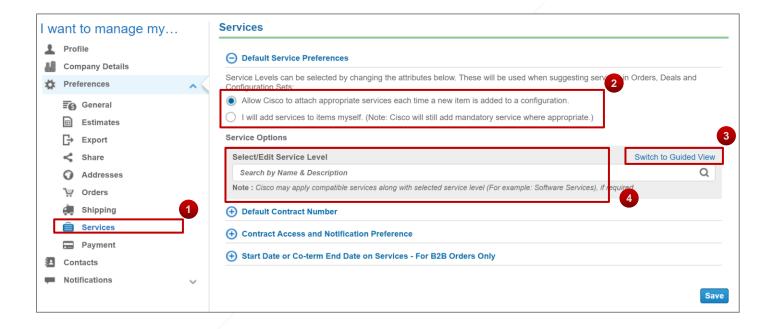

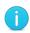

**Note**: Setting preferences within an Estimate, Deals and Quotes, or Order follows the same process. The preferences will only display for that specific Estimate, Deals and Quotes, or Order.

#### 2 Attach Services

There are two ways to edit services using the Services Option widget. You can attach services at the Header level by clicking on **Edit Service** in the **More** dropdown on your Estimate, Deal, Quote, or Order (see the screenshot below for an example from an Estimate). The Service Level you select will apply to all selected lines of your configuration. Use

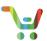

this option for basic Service Level changes. You can also click **Edit/Remove Service** on an individual line of your configuration. Use this option for more complex Service Level changes.

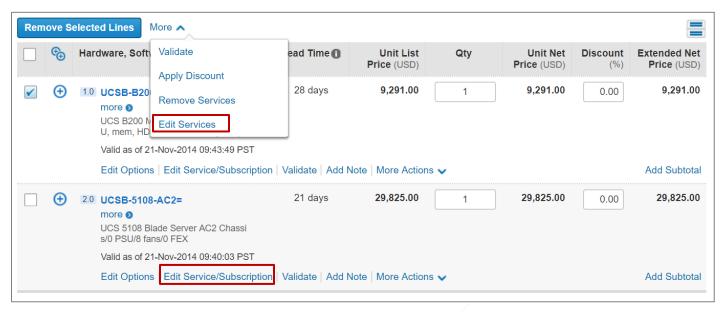

#### 2.1 Edit Services at the Header Level

You can attach Services at the Header level if you wish to apply the service level across all selected lines of the configuration in the cart. However, because preferences in the cart are not filtered by Product lines, the Service level may or may not successfully apply to each line. You should verify that each line of your configuration has the correct Service level applied before proceeding with your order.

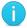

**Note**: Selecting Services in an Estimate, Deals and Quotes or Order follows the same process.

- 1. Place a checkmark next to the desired SKUs before selecting Edit Services from the More dropdown.
- Select/Edit Service Level

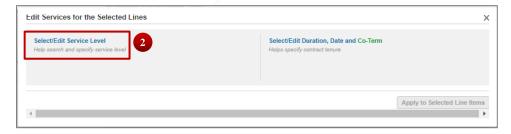

3. Start typing the name of the Service; the widget will display a list of potentially-matching Service Levels.

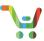

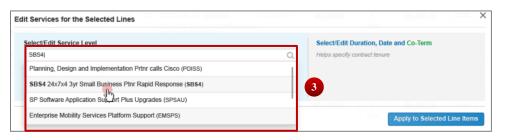

- 4. Notice the Compatible Service Lines display after selecting a service.
- 5. Change the duration by entering in number of months, start date, or start and end date.
- 6. Apply the Service to the Selected Lines (see Note below):

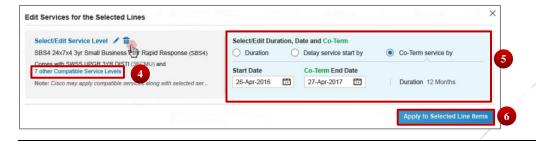

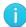

**Note**: applying the Service to the selected lines does not guarantee that the Service will be added to each line; you should manually verify each individual configuration to ensure it has the correct service level.

### 2.2 Attach Services on the Edit Services/Subscription page

The Edit Services/Subscription page summarizes all attached services and subscriptions. You can use this page to compare prices for different service offerings, see what services are available, or add secondary services. You can also attach one or more service levels to one or more lines of your configuration.

1. Click either **Edit Service/Subscription** or **Select Service/Subscription** on any line to open the Edit Services page.

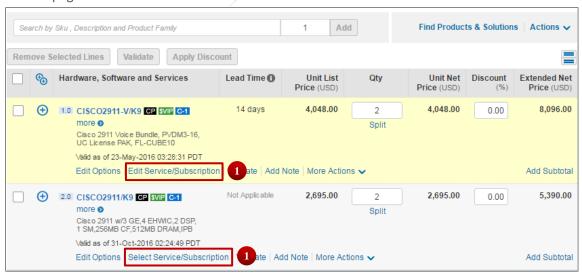

2. The Service Options widget will appear in Simplified View with the service-eligible lines below.

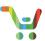

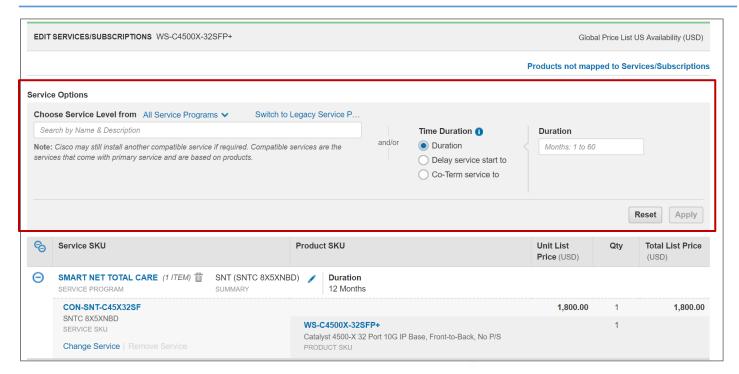

- 3. Search for specific service levels within a service program.
- 4. Select a service program from the dropdown list to focus your search to a specific program. All included services and compatible services will be displayed after choosing a service.

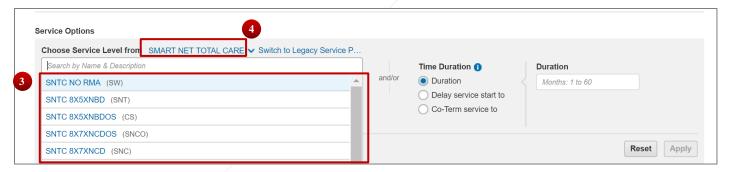

5. Specify the **Time Duration** in months. You can also **Delay Service start by** selecting a start date and duration. You can also **Co-term Service by** inputting the proper start and end dates.

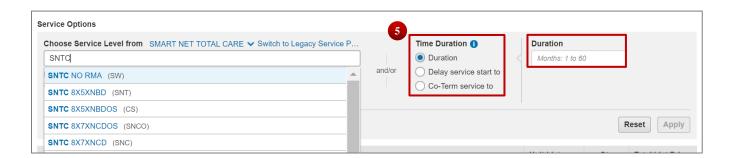

6. Select **Apply** to add the service configuration.

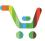

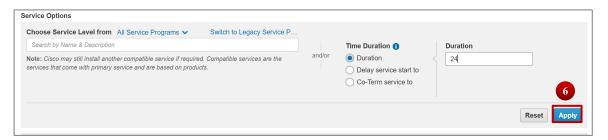

7. After selecting **Apply**, you will see the updated Service and Duration.

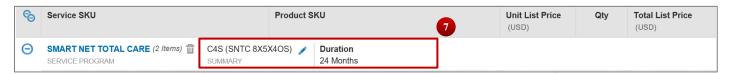

8. You can always change to Legacy View by clicking on **Switch to Legacy Service Preference LOVs** to find services using all available dropdown menus.

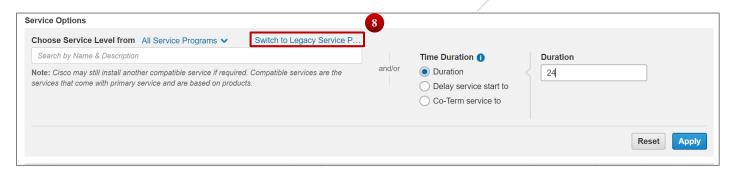

- 9. Select from dropdown lists for the Service Program, Onsite Field Engineer, Advanced Hardware Replacement Level, and Software Application Upgrade.
- 10. Select **Switch to Simplified View** to go back to the improved search of services from the list of available service programs.

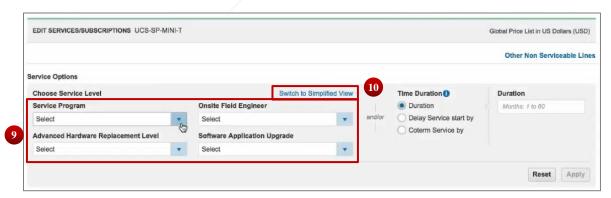

- 11. You can always check the rest of your items by selecting **Products not mapped to Services/Subscriptions**.
- 12. Delete all services at any time by selecting Remove All Services.

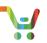

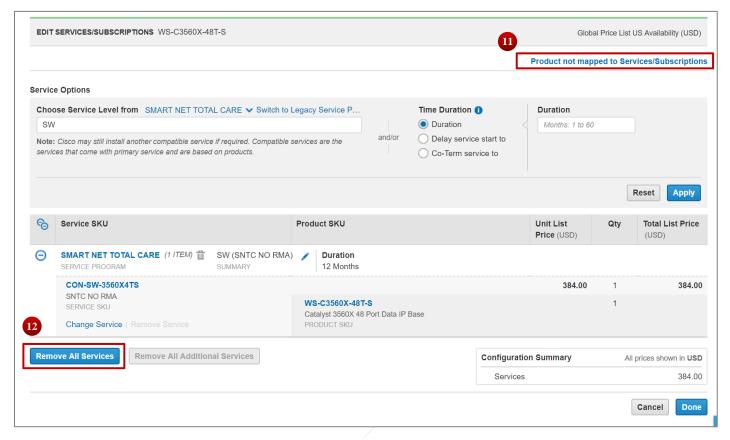

- 2.3 Attach Services to Unassigned products in the Edit Services/Subscriptions Page Products that don't have services attached are listed under **Unassigned**.
  - 1. To add services, click on Add a Service SKU.
  - 2. Select the service you want to want to attach.
  - 3. Click Apply.

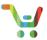

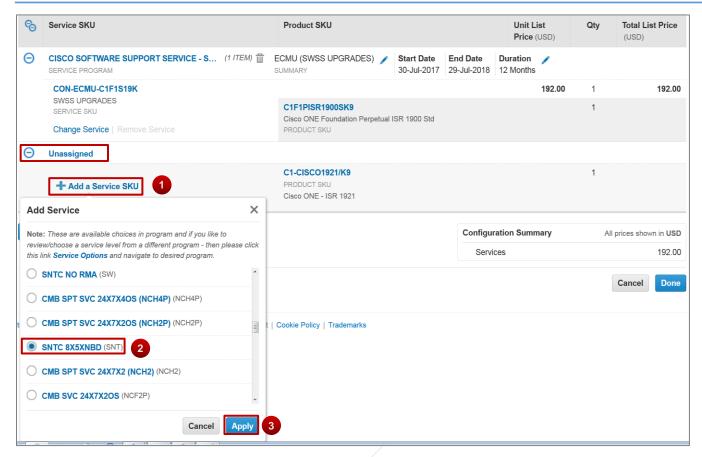

4. The product is moved off the **Unassigned** tab and is displayed with its attached Service Program, Duration, and Service SKU.

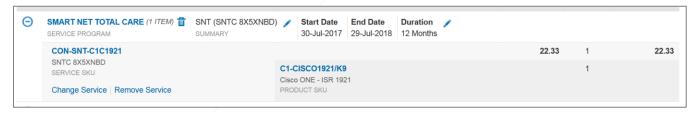

5. If the service selected can't be attached, a message will appear with instructions.

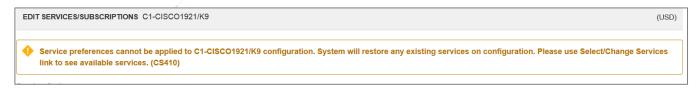

- 2.4 Adding Secondary Services in the Edit Services/Subscriptions Page
  - When available, click on Additional Services to show available secondary services
  - 2. Select the appropriate service and duration.
  - Click Apply.

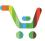

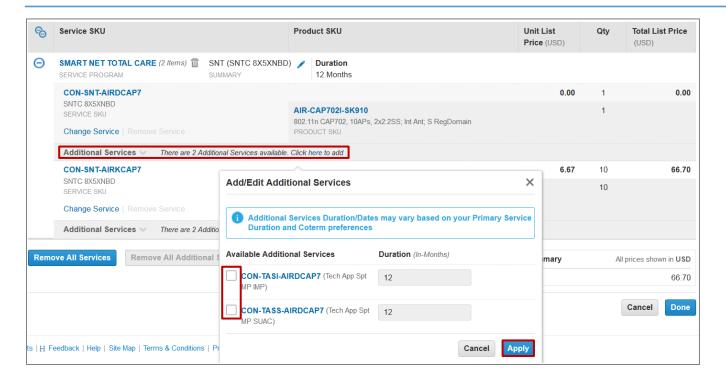

### 2.5 Changing Services in the Edit Services/Subscriptions Page

There are three different levels where you can make changes to your Service. It is important to understand how your selections will affect your configuration. The following are three different configuration level changes available and how they affect the entire configuration.

- 1. Header Level Changes
- 2. Group Level Changes
- 3. Line Level changes

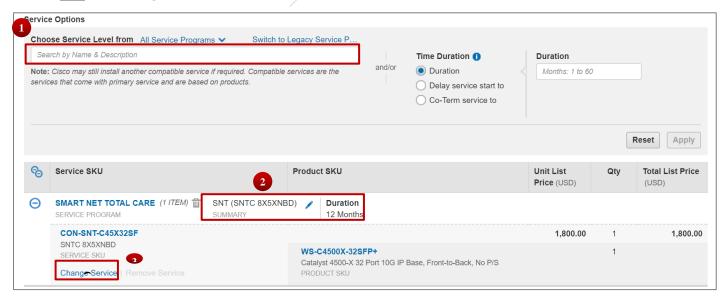

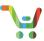

Line Level Change

Only the selected line changes. No other lines affected

Group Level Change

The Group Service will change. This might also affect other Service Groups based on compatibility with the new Group Service

Header Level Change

All Service lines and Groups will be affected according to service compatibility

1. On the Edit Services/Subscriptions Page, the eligible items will display and the option to **Change Service** will be available to make a **Line** level change.

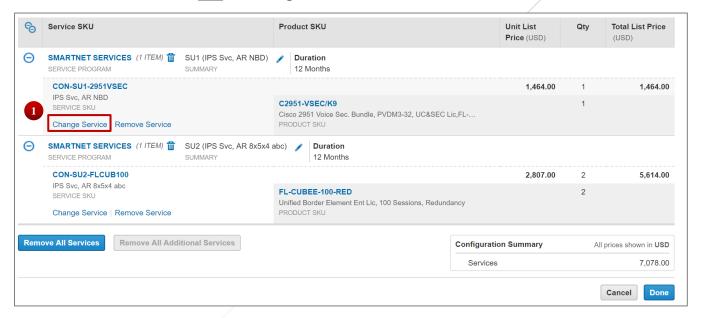

- 2. A dropdown menu will appear with possible options to change the service. Select the appropriate service and click **Apply** to complete the **Line** level change.
- 3. If the required service is not available in the current program, click on **Service Options** to make a **Group** level Service change.

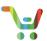

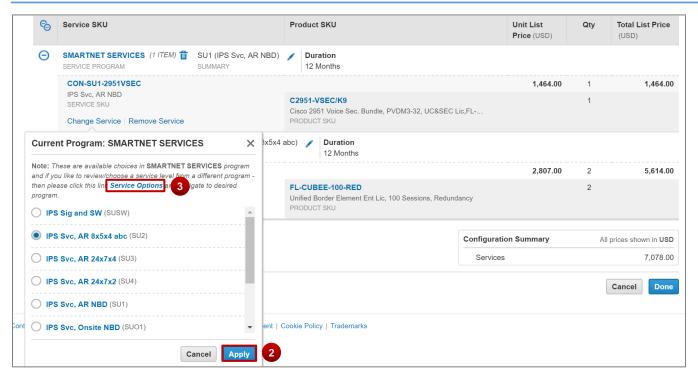

4. The system directs you to the top to search for an appropriate Service Program. Search and select the appropriate Program and click **Apply**.

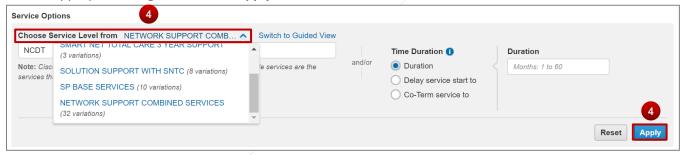

- 5. The system will automatically adjust all necessary Service programs in other Minor Product Lines as necessary.
  - **Note:** This will not affect Unassigned Products eligible for service.
- 6. Once all changes are complete, Click **Done**.
  - For <u>Header</u> level changes, refer to section 2.1. **Note:** Header Level changes <u>will</u> affect Unassigned Product lines eligible for service.

#### 2.6 Add/Edit a Corresponding Subscription

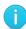

**Note**: Only Product SKUs that have Subscriptions associated with them will have the option of adjusting subscription licenses and durations. Otherwise, the Subscriptions Tab will not appear in the Edit Services/Subscriptions Page.

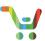

1. Click **Edit Subscription** to change the details of the subscription.

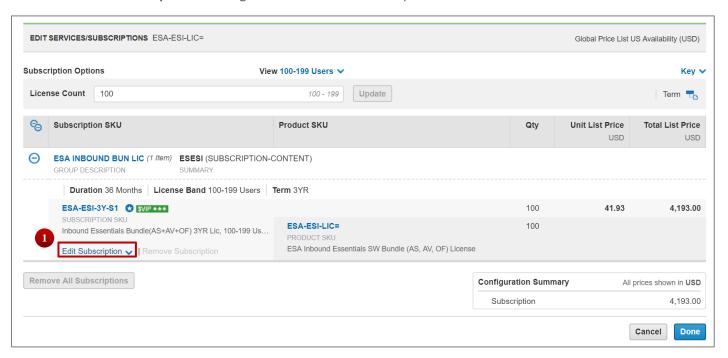

2. You can edit the Start Date and duration of the subscriptions,

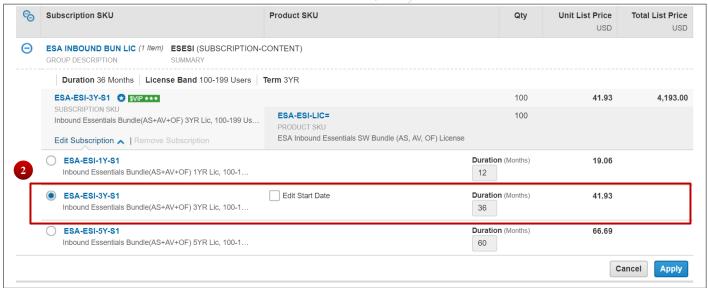

- 3. Click **Apply** and then **Done** to make updates to the subscription.
- 4. Once these steps are completed and the Services/Subscriptions are configured, proceed normally with the Quote to Order process

#### 3 Remove Services

There are multiple ways to remove services from a product. The following are the most common.

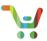

#### 3.1 Removing services in Estimate, Deals and Quotes, or Order

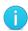

Note: Removing Services in an Estimate, Deals and Quotes, or Order follows the same process.

- Select the Product lines that will have their services removed
- 2. Click on More to display the available options, if it has not already displayed.
- 3. Click on Remove Services. This will remove the attached services for all selected Product lines

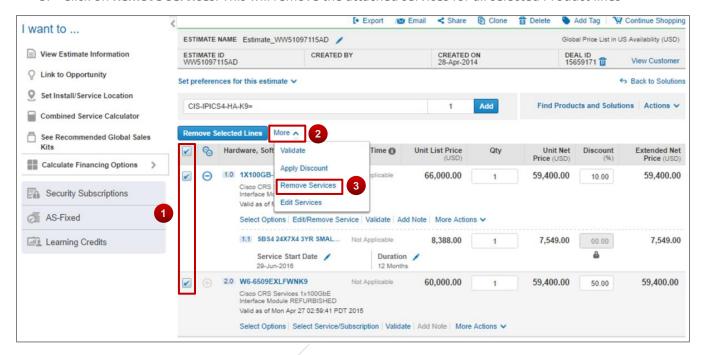

### 3.2 Remove services in Edit Service/Subscription page

- 1. On the Edit Service/Subscription page, click on the delete icon ( in ) next to the service program you want to remove. This will remove the service program for all products serviced by it.
- 2. Alternatively, if you only need to remove the service for one Product line, click on **Remove Service**, if applicable
- 3. Lastly, click on Remove All Services or Remove All Additional Services to remove accordingly.

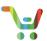

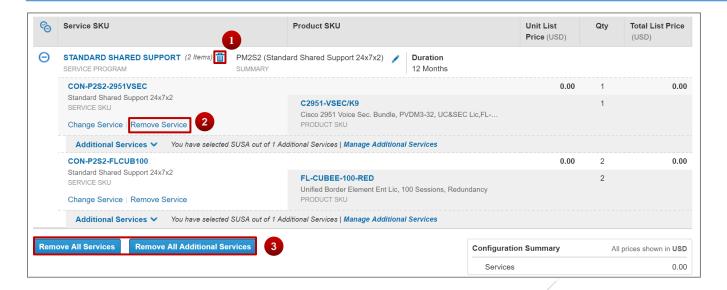

### 4 Manage Contract (Order Only)

When you Edit Services in Order, you will see an option to **Manage Contract and Co-Term**. This feature will enable you to select a new or existing contract number to apply to your Services.

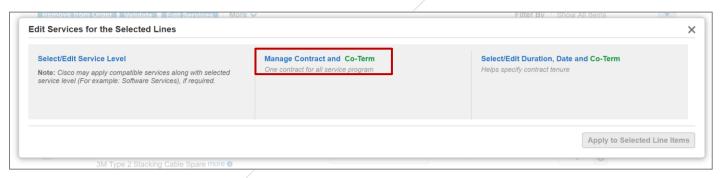

## 5 Flexible Service Start (Order Only)

In Order, you can also choose to delay the start of your Service.

- 1. Select the Delay service start by radio button
- 2. Select Service Start Delay in the drop-down.
- 3. Enter the start delay (in number of days) and the duration of the Service

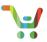

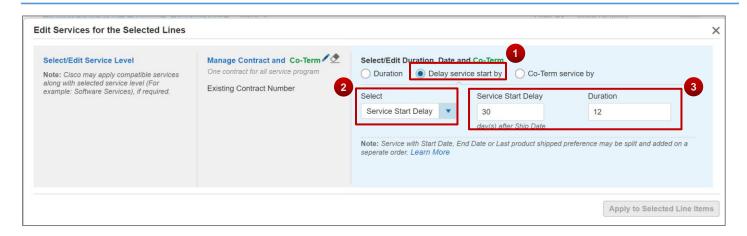